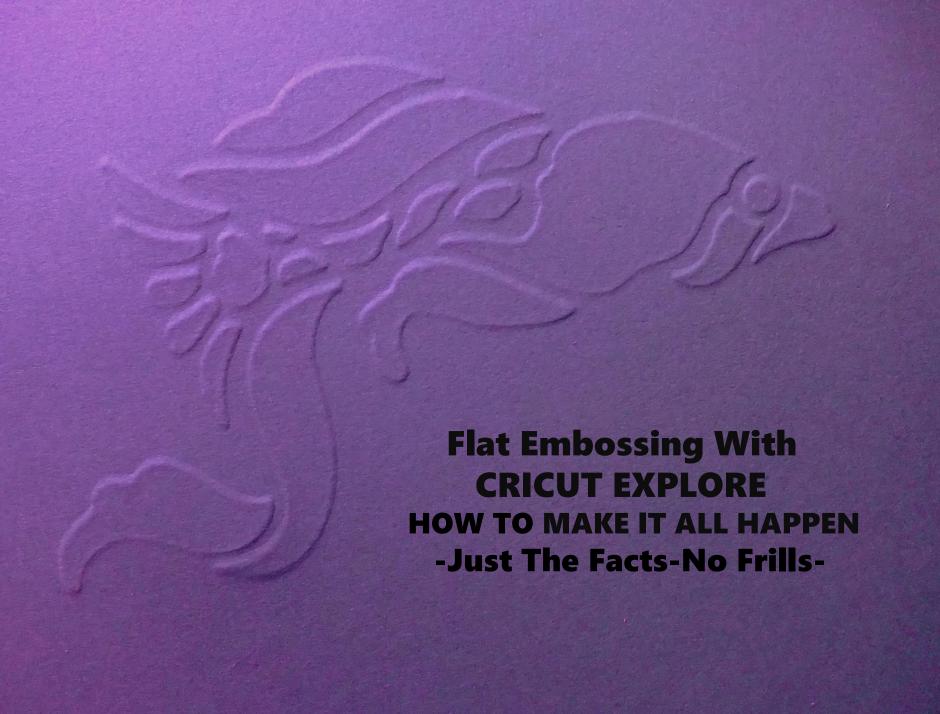

## **Flat Embossing With Cricut Explore**

**HOW TO MAKE IT ALL HAPPEN** 

-Just The Facts-No Frills-

#### How to

Create an Embossable Image for Cricut Create an Embossing Project for Cricut Including

The Project Template for Cricut to Emboss
The Stencil for Cricut to Use to Emboss
The FINISHED EMBOSSED PROJECT

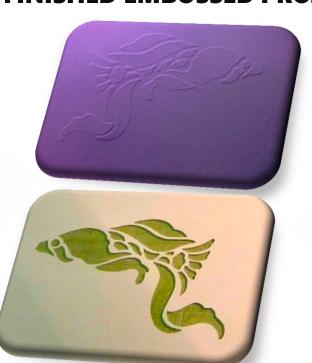

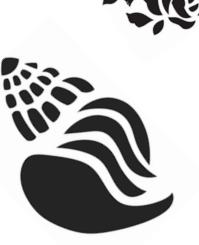

# This method of flat embossing with the Cricut Explore is precise, and very flexible!

The method allows any size stencil image or text the Cricut can fit on it's mat, to be flat embossed in Design Space!!

Color, weight, material choice, and image size are not limited due to a printer or Design Space print and cut options.

Whatever the Cricut can handle...it can be flat embossed!!

Let's give it a go!!!!

#### **Create an Embossable Image\* for Cricut**

1. Choose a stencil style vector graphic image.

Vector graphic images include .svg, .cgm, .odg, .eps, and .xml, or create a vector image by tracing a stencil style .bmp .png etc. imge. Instructions for tracing an image, to create a vector image, are on the next page.

- 2. Open the image in a vector graphic program, such as Inkscape.
- Inkscape is free (download from https://inkscape.org/en/release/0.92.2/ and install). Inkscape has a terrific online manual, and many video tutorials are available on You Tube.
- 3. Size the image as desired.
- 4. Set the color of the image to red, to indicate it is the image to cut.
- 5. Copy the red image and paste in place.
- 6. Change the color of the pasted image to blue, to indicate it is the image to score.
- 7. Set inset to .0030"

In Inkscape, the inset/offset can be set by clicking Edit-Preferences-Behavior-Steps-Inset/Offset by: .0030 in. The dialog box may have to be enlarged to easily view and edit the information. Drag the edges of the dialog box to enlarge it.

- 8. Click the blue image, click path, click inset.
- 9. Copy the blue image and paste in place.
- 11. Save as an SVG file.

\*An Embossable Image is made of 3 images, 1 used to cut, and 2 used to score.

YES!!!! You now have an Embossable Image !!!

#### **Create a Vector Graphic Image**

- 1. Open a .bmp .png .jpeg etc. stencil style image in Inkscape.
- 2. Trace the image in Inkscape by clicking on the image, clicking path, clicking trace bitmap, then clicking update, and ok, in the popup dialog box. \*
- 3. Close the dialog box.
- 4. Click the image, and drag it away from the original image.
- 5. Delete the original image.
- 6. Save the new, vector graphic image.
- 7. Refer to the previous page to create an Embossable Image from this vector graphic image.

\*Some images will not trace well with this method of creating a vector graphic image. There are other methods, and "work arounds" that can be explored for that "have to have" image that needs to be in a vector graphic image format.

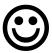

Right on!! You have created a Vector Graphic Image!!

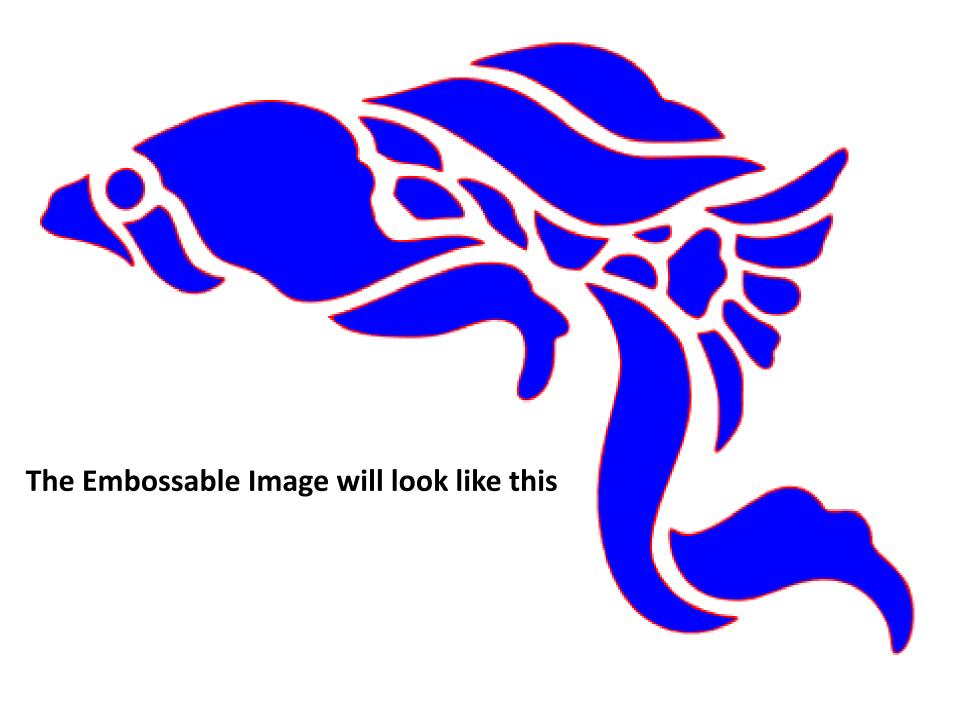

#### **Create an Embossing Project for Cricut**

- 1. Open a new project in Design Space.
- 2. Insert a shape to create the Project Template that will be cut, then embossed.

Example: Insert a square shape. Resize it to be an 8.25" X 5.375"rectangle. Insert, align, and attach a score line for folding. It's a greeting card!!!

- 3. Duplicate the gray template.
- 4. Color the duplicate template red. This is the Stencil Template that will be cut, and used to emboss the Project Template, once it is cut.
- 5. Upload the SVG Embossable Image into Design Space.
- 6. Insert the Embossable Image into the project.

The SVG Embossable Image is 3 images. They are now grouped images in Design Space.

- 7. Size the grouped images as desired for embossing the Project Template, once it is cut.
- 8. In the layers panel, find the red grouped image. Click on it, and set it to cut.
- 9. In the layers panel, find the 2 blue grouped images. Click each one, and set to score. The scored grouped images are no longer blue. Images set to score in Design Space have no color.
- 10. The grouped images must be a mirror image of the desired finished project. Click the grouped images, and use the flip tool in Design Space, if necessary.
- 11. Place the grouped images where desired onto the red Stencil Template.
- 12. Select, then attach, the red Stencil Template and the grouped images.
- 13. Save the project.

**WOW...The Cricut Embossing Project Is On It's Way!!!** 

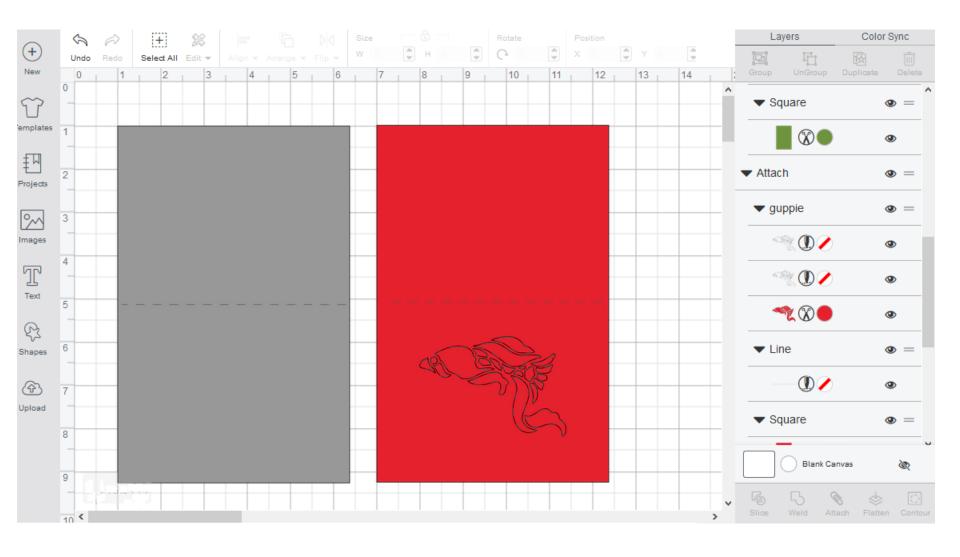

The Cricut Embossing Project canvas will look like this

#### **Cutting the Project Template to be embossed:**

- 1. Place desired colored cardstock/material for the finished project onto the mat.
- 2. Insert the Scoring Tool
- 3. Set the dial as appropriate for the material.
- 4. Click make it.
- 5. Choose the grey (Project Template) mat.
- 6. Click continue.
- 7. When the cut is finished, unload the mat.
- 8. Click cancel.
- 9. Click yes to "Are you sure you want to cancel the cut".
- 10. Remove the cut Project Template and the 1/4 " cardstock/material edge from the mat.

The 1/4" edge will be used as the Project Template Guide when embossing.

- 11. Set the Project Template and the Project Template Guide aside.
- 12. Remove any remaining cardstock/material from the mat.

YES!!! A cut Project Template...the piece that will be embossed!!

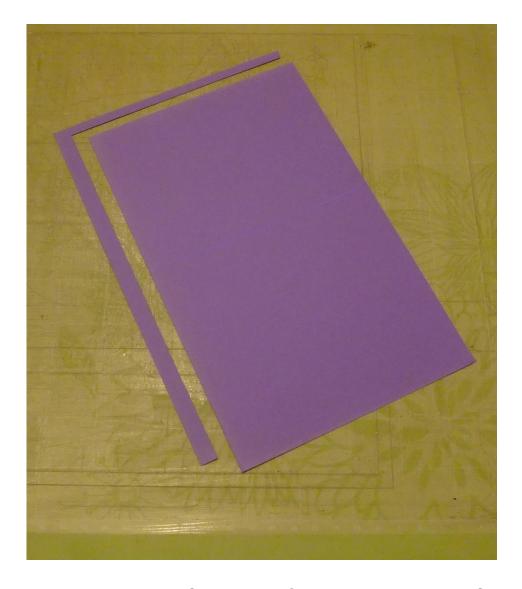

The cut Project Template and Project Template Guide will look like this

#### **Cutting the Stencil Template:**

- 1. Click the red Stencil Template. In the highlighted area of the layers panel, find, then click the eye beside each of the 2 scored grouped images, and the score line, to hide them.
- 2. Place thick, heavy weight cardstock on the mat.
- 3. Set the dial to the poster board setting.
- 4. Click make it.
- 5. Choose the red (Stencil Template) mat.
- 6. Click Continue
- 7. When the cut is finished, unload the mat.
- 8. Click cancel.
- 9. Click yes to "Are you sure you want to cancel the cut"
- 10. Remove the Stencil Template and the 1/4" cardstock edge.

This 1/4" cardstock edge will be used as the Stencil Template Guide when embossing.

11. Remove any remaining cardstock/material from the mat.

**YOU have a Stencil Template!!!** 

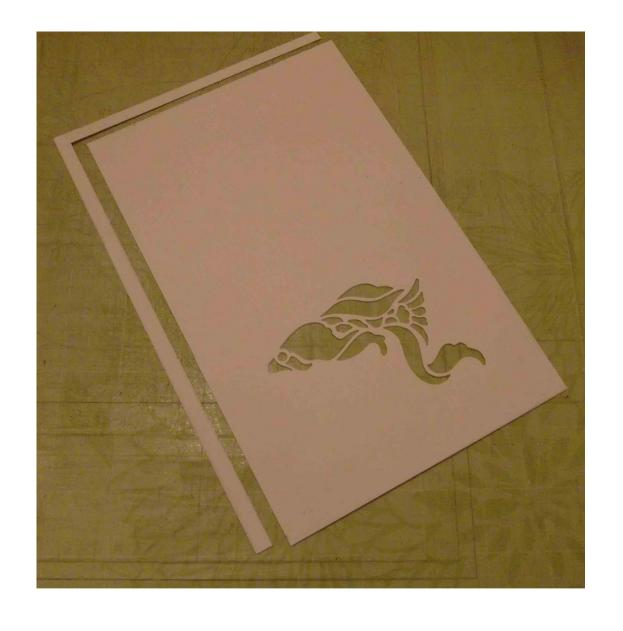

The cut Stencil Template and Stencil Template Guide will look like this

#### **Embossing the Project Template:**

- 1. Click the red Stencil Template. In the highlighted area of the layers panel, find, then click the eye beside the red cut grouped image to <a href="https://example.com/highlighted-area">highlighted area of the layers panel, find, then click the eye beside the red cut grouped image to <a href="https://example.com/highlighted-area">highlighted area of the layers panel, find, then click the eye beside the red cut grouped image to <a href="https://example.com/highlighted-area">highlighted area of the layers panel, find, then click the eye beside the red cut grouped image to <a href="https://example.com/highlighted-area">highlighted area</a> of the layers panel, find, then click the eye beside the red cut grouped image to <a href="https://example.com/highlighted-area">highlighted area</a> of the layers panel, find, the eye beside the red cut grouped image to <a href="https://example.com/highlighted-area">highlighted-area</a> of the layers panel, find area of the layers panel.
- 3. Click the red Stencil Template. In the highlighted area of the layers panel, find, then click the eye beside each of the 2 scored grouped images to <u>unhide</u> them.
- 4. Place the Stencil Template Guide precisely back onto the mat.
- 5. Place the Stencil Template on the mat, fitting it <u>precisely and snuggly</u> up against the Stencil Template Guide.
- 6. Using a repositionable glue stick, adhere <u>precisely and press down</u> the Project Template, and the Project Template Guide, over the Stencil Template and Stencil Template Guide.
- 7. Insert the scoring tool.
- 8. Set dial as appropriate for the Project Template material.
- 9. Click make it.
- 10. Choose the red (Project Template) mat.
- 11. Click continue.
- 12. When scoring is complete, pause the cut, and press the unload button.
- 13. Click cancel.
- 14. Click yes to "Are you sure you want to cancel the cut".
- 15. Remove all the cardstock/material from the mat.

**VOILA!!** 

Your Embossed Project Is Complete!!!!

Congratulations!!!!

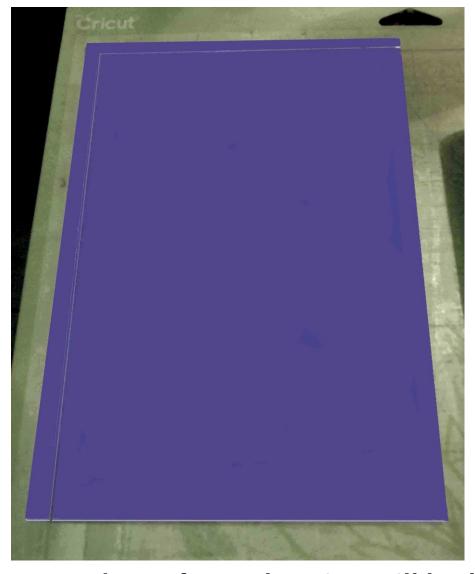

The prepared mat for embossing will look like this

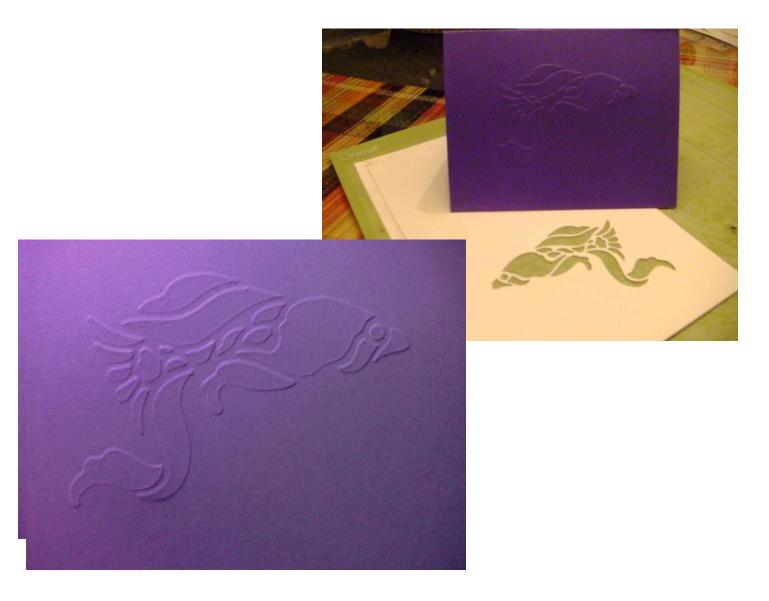

The finished Embossed Project will look like this

### To finish up...and some Tips:

- 1. Save the Embossing Project.
- 2. Store the Stencil Template, and Stencil Template Guide, in a sheet protector for future use.
- 3. If a bit of the repositionable glue remains on the finished project, it can be easily removed with a clean eraser.
- 4. Standard weight cardstock can be used to create the Stencil Templates.

  Cut 3 standard weight cardstock Stencil Templates. Precisely adhere the 3 Stencil

  Templates together, as well as the 1/4 " cardstock/material edges, to create the

  Stencil Template Guide, using a repositionable glue stick. Repositionable glue prevents

  the warping of the cardstock that wet glues produce.
- 5. Several layers of plastic can be used to create the Stencil Template and Stencil Guide. Set the dial appropriately for the material being cut.

  Once cut, precisely adhere the layers together with double sided tape.

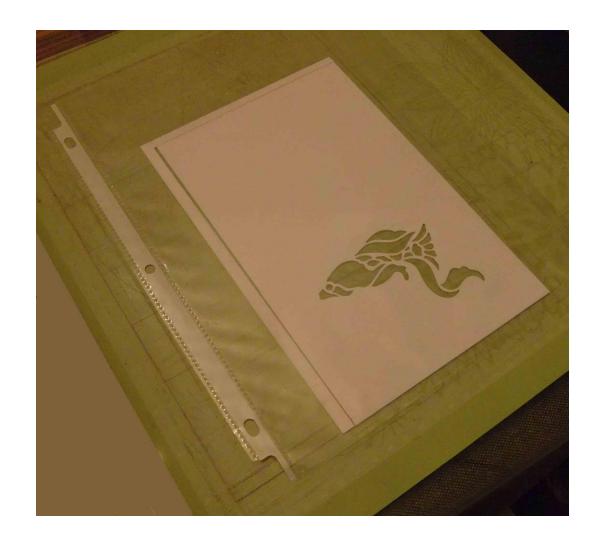

The stored Stencil and Stencil Template Guide will look like this

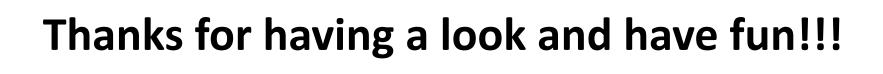